# INGE-LORE'S TUTORIALE

#### **ANIMABELLE**

#### Tutoriale – [Animabelle](https://tuts.rumpke.de/tutoriale-animabelle/) [Animabelle](https://tuts.rumpke.de/animabelle-seite-2/) – Seite 2

- Animabelle 3 alte [Übersetzungen](https://tuts.rumpke.de/animabelle-3/) Animabelle 4 alte [Übersetzungen](https://tuts.rumpke.de/animabelle-4/) Animabelle 5 Alte [Übersetzungen](https://tuts.rumpke.de/animabelle-5/) Animabelle 6 Alte [Übersetzungen](https://tuts.rumpke.de/animabelle-6/)
- 

Carine 2 alte [Übersetzungen](https://tuts.rumpke.de/carine-2/) • [Tutoriale](https://tuts.rumpke.de/tutoriale-carine/) – Carine

[Mieke](https://tuts.rumpke.de/mieke-tut-1-40/) Tut 1-80 • [Mieke](https://tuts.rumpke.de/mieke-81-160/) 81 – 160 • [Mieke](https://tuts.rumpke.de/mieke-161-233/)  $161 - 233$ • Mieke [Weihnachten 1-62](https://tuts.rumpke.de/mieke-weihnachten-1-62/)

• [Tutoriale](https://tuts.rumpke.de/tutoriale-mieke/) – Mieke

#### **BARBARA** [Tutoriale](https://tuts.rumpke.de/tutoriale-barbara/) – Barbara

#### **BEA**

[Tutoriale](https://tuts.rumpke.de/tutoriale-bea/) – Bea

### **CARINE**

#### [Tutoriale](https://tuts.rumpke.de/tutoriale-franie-margot/) – Franie Margot Franie [Margot](https://tuts.rumpke.de/franie-margot-2/) 2 • Franie [Margot](https://tuts.rumpke.de/franie-margot-3/) 3

### **COLYBRIX**

• [Tutoriale](https://tuts.rumpke.de/tutoriale-colybrix/) – Colybrix

### • [Colybrix](https://tuts.rumpke.de/colybrix-2/) 2

[Soxikibem](https://tuts.rumpke.de/soxikibem-tuts-1-32/) – Tuts 1-32 Tutoriale – [Soxikibem](https://tuts.rumpke.de/tutoriale-soxikibem/) • [Soxikibem](https://tuts.rumpke.de/soxikibem-seite-2/) – Seite 2 • [Soxikibem](https://tuts.rumpke.de/soxikibem-seite-3/) – Seite 3 • [Soxikibem](https://tuts.rumpke.de/soxikibem-seite-4-2/) – Seite 4 Tutoriale – [Ana-Maria](https://tuts.rumpke.de/tutoriale-ana-maria/) [Tutoriale](https://tuts.rumpke.de/tutoriale-cidaben/) – CidaBen • [Tutoriale](https://tuts.rumpke.de/tutoriale-elaine/) – Elaine • [Tutoriale](https://tuts.rumpke.de/tutoriale-inacia-neves/) – Inacia Neves

**DENISE**

### • [Tutoriale](https://tuts.rumpke.de/tutoriale-denise-alte-tutoriale/) – Denise

 $\bullet$  [Denise](https://tuts.rumpke.de/denise-2/) – 2 • [Denise](https://tuts.rumpke.de/denise-3/) 3

### **MIEKE**

**EVALYNDA**

**TESY** • [Tesy](https://tuts.rumpke.de/tesy-tuts-1-37/) Tuts 1-37 • [Tutoriale](https://tuts.rumpke.de/tutoriale-tesy/) – Tesy

#### [Evalynda](https://tuts.rumpke.de/evalynda-2/) 2 [Tutoriale](https://tuts.rumpke.de/tutoriale-evalynda/) – Evalynda

**FRANIE MARGOT**

• [Tutoriale](https://tuts.rumpke.de/tutoriale-valy/) – Valy Valy – alte [Tutoriale](https://tuts.rumpke.de/valy-alte-tutoriale/)

### **NICOLE**

• [Tutoriale](https://tuts.rumpke.de/tutoriale-nicole/) – Nicole • [Nicole](https://tuts.rumpke.de/nicole-2/) 2

### **SOXIKIBEM**

### Tutoriale – [Leni Diniz](https://tuts.rumpke.de/tutoriale-leni-diniz/)

Tutoriale – [Marcinha](https://tuts.rumpke.de/tutoriale-marcinha/) [Tutoriale](https://tuts.rumpke.de/tutoriale-roberta/) – Roberta [Tutoriale](https://tuts.rumpke.de/tutoriale-tati-robert/) – Tati Robert Marcinha und [Soxikibem](https://tuts.rumpke.de/marcinha-und-soxikibem/)

### Tutoriale [Marcinha](https://tuts.rumpke.de/tutoriale-marcinha-elaine/) + Elaine

## **SWEETY**

• [Sweety](https://tuts.rumpke.de/sweety-tut-1-81/) Tut 1-81 • Sweety Tuts [82-104](https://tuts.rumpke.de/sweety-tuts-82-104/) • [Tutoriale](https://tuts.rumpke.de/tutoriale-sweety/) – Sweety

### **VALY**

### **YEDRALINA**

[Yedralina](https://tuts.rumpke.de/yedralina-2/) 2 alte Tutoriale Tutoriale – [Yedralina](https://tuts.rumpke.de/tutoriale-yedralina/)

### **ELISE**

• [Tutoriale](https://tuts.rumpke.de/1098-2/elise/) – Elise • [Elise](https://tuts.rumpke.de/elise-2/) 2

### **MELODI**

[Tutoriale](https://tuts.rumpke.de/tutoriale-melodi/) – Melodi

### **NOCH MEHR [TUTORIA](http://jardinssecretsevalynda.eklablog.com/beauty-spring-c33012080)LE Andre**  $1 + 2 + 3 + 4$  $1 + 2 + 3 + 4$  $1 + 2 + 3 + 4$  $1 + 2 + 3 + 4$  $1 + 2 + 3 + 4$  $1 + 2 + 3 + 4$  $1 + 2 + 3 + 4$ **[Annarella](https://tuts.rumpke.de/annarella/) [Anesia](https://tuts.rumpke.de/anesia/) Azalee [1](https://tuts.rumpke.de/azalee-1/) Belinda [1](https://tuts.rumpke.de/belinda/) [2](https://tuts.rumpke.de/belinda-seite-2/) 3 [Bijounet](https://tuts.rumpke.de/bijounet/)**

**[Catrien](https://tuts.rumpke.de/catrien/)**

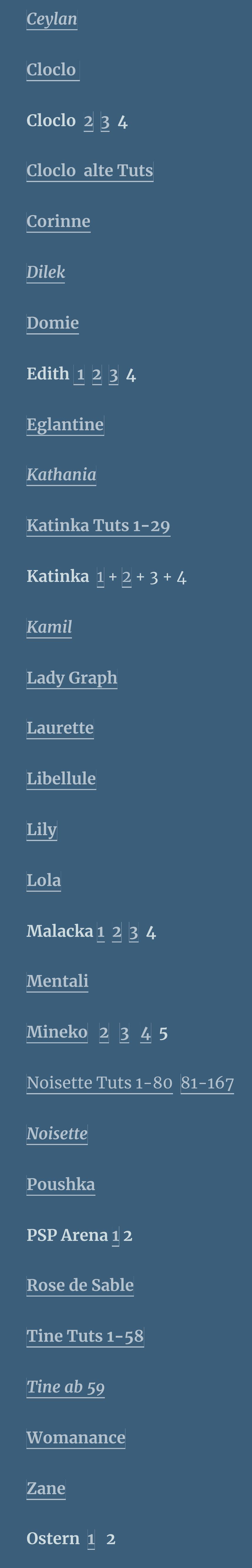

**Weihnachten [1](https://tuts.rumpke.de/weihnachten/) 2 3 4 5**

*[Signtags](https://tuts.rumpke.de/signtags/)* **[Animationen](https://tuts.rumpke.de/animationen/)**

### **Evalynda – Beauty Spring**

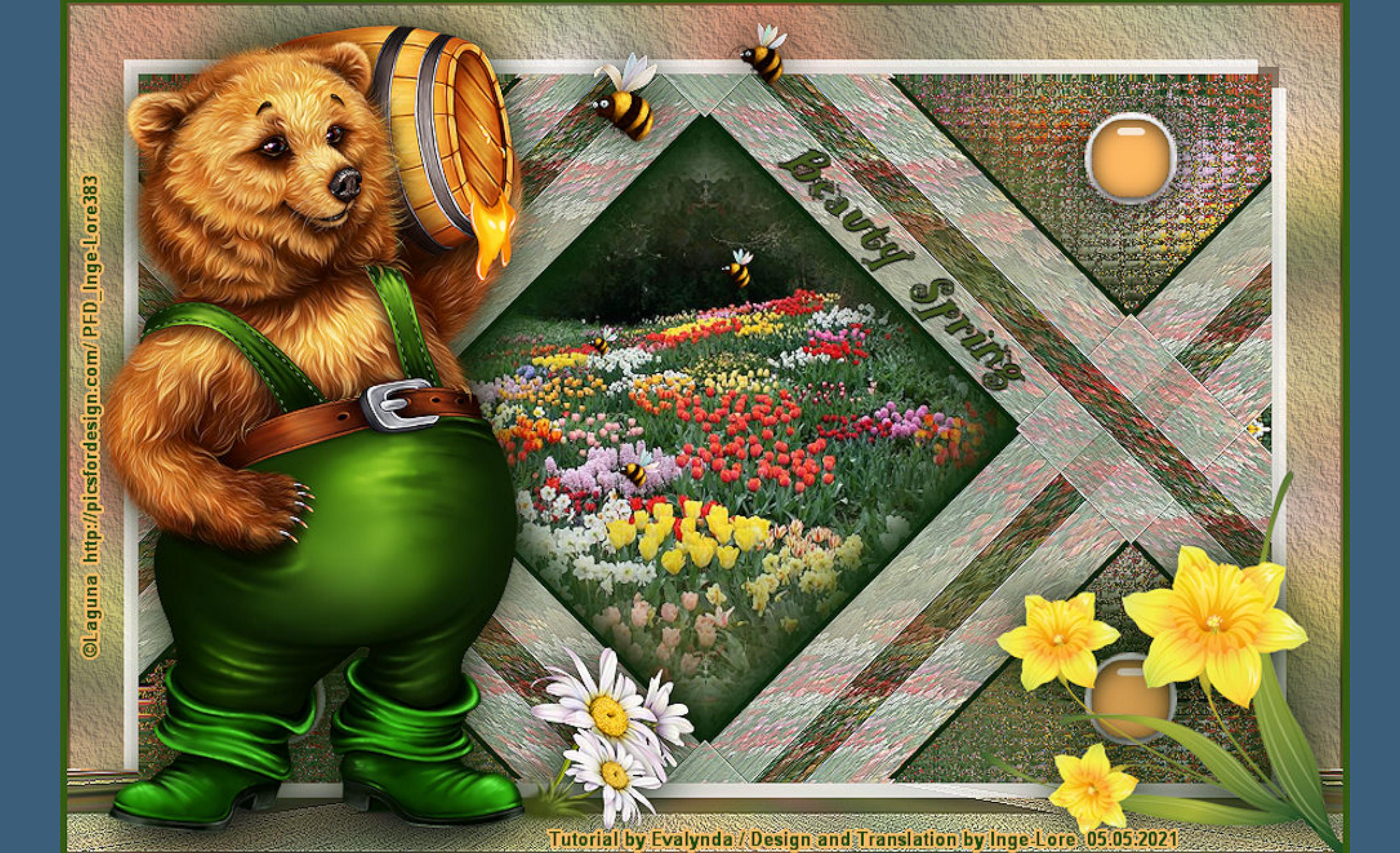

**Einstellen–Unschärfe–Gaußsche Unschärfe mit 25 neue Ebene–Auswahl alles–kopiere deine Hintergrundtube einfügen in die Auswahl–Auswahl aufheben Bildeffekte–Nahtloses Kacheln Standard** 

### **Punkt 2 Bildeffekte–Nahtloses Kacheln**

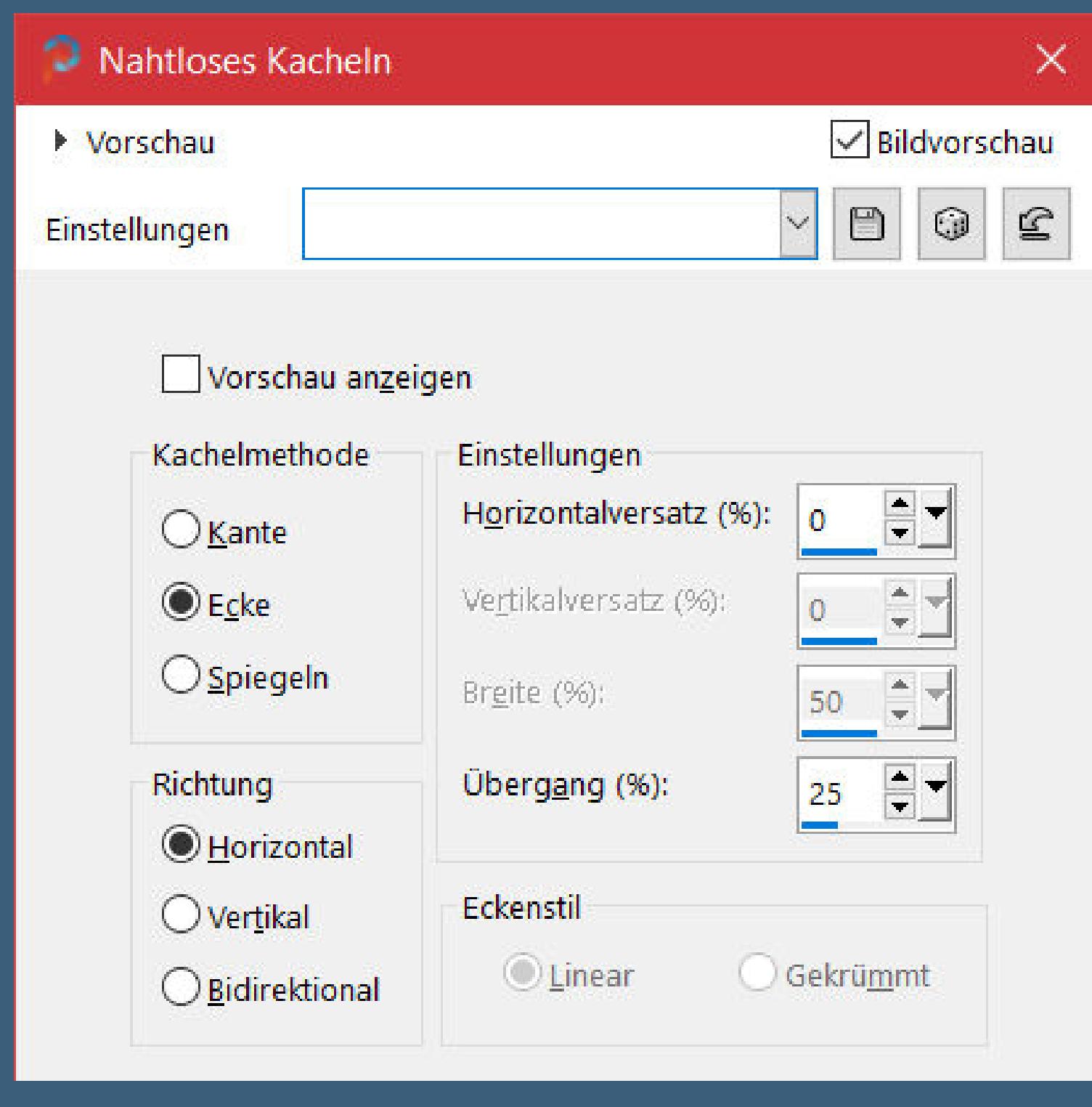

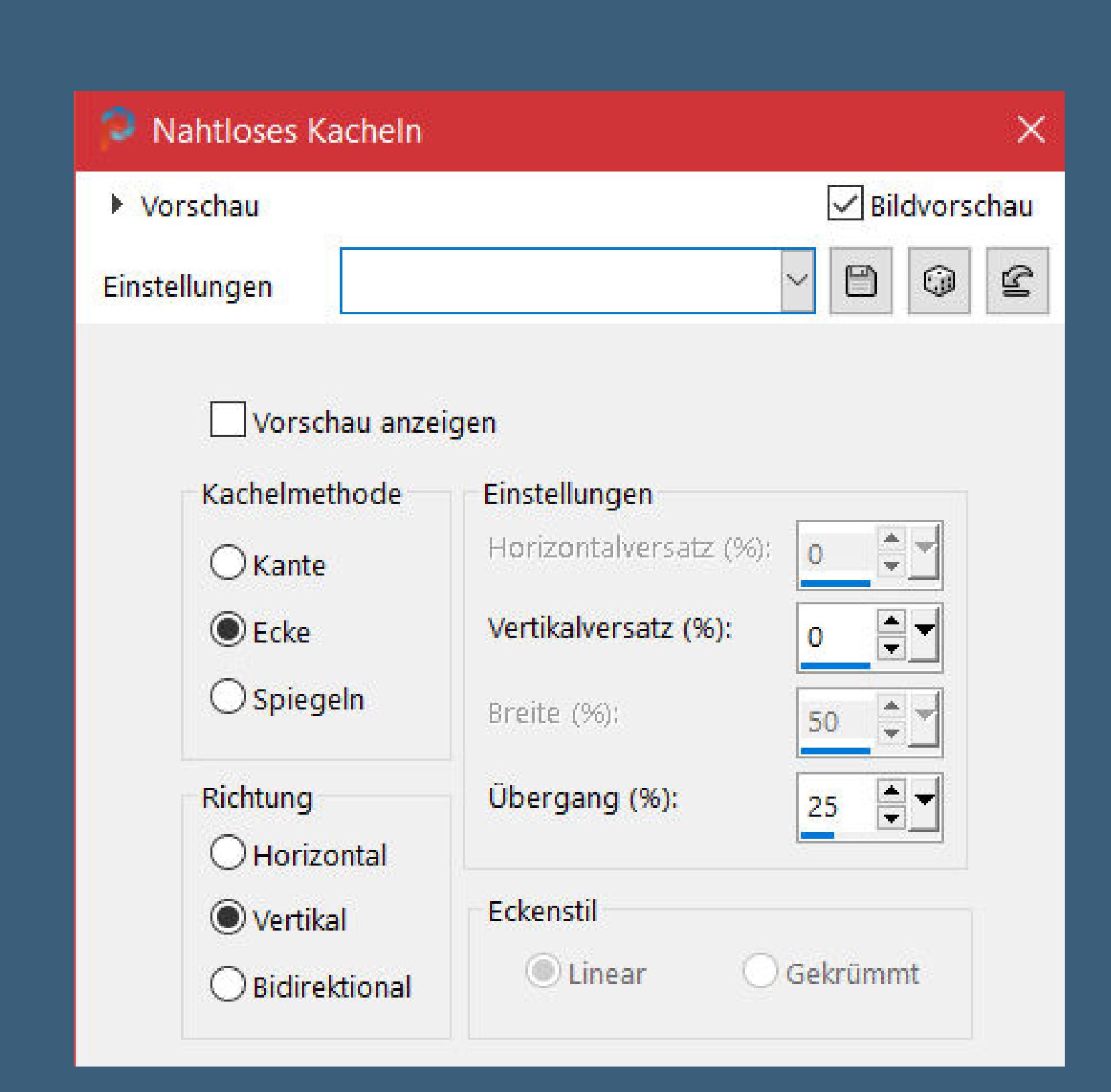

**Bildeffekte–Nahtloses Kacheln** 

**nach unten zusammenfassen–duplizieren** Reflexionseffekte–Kaleidoskop

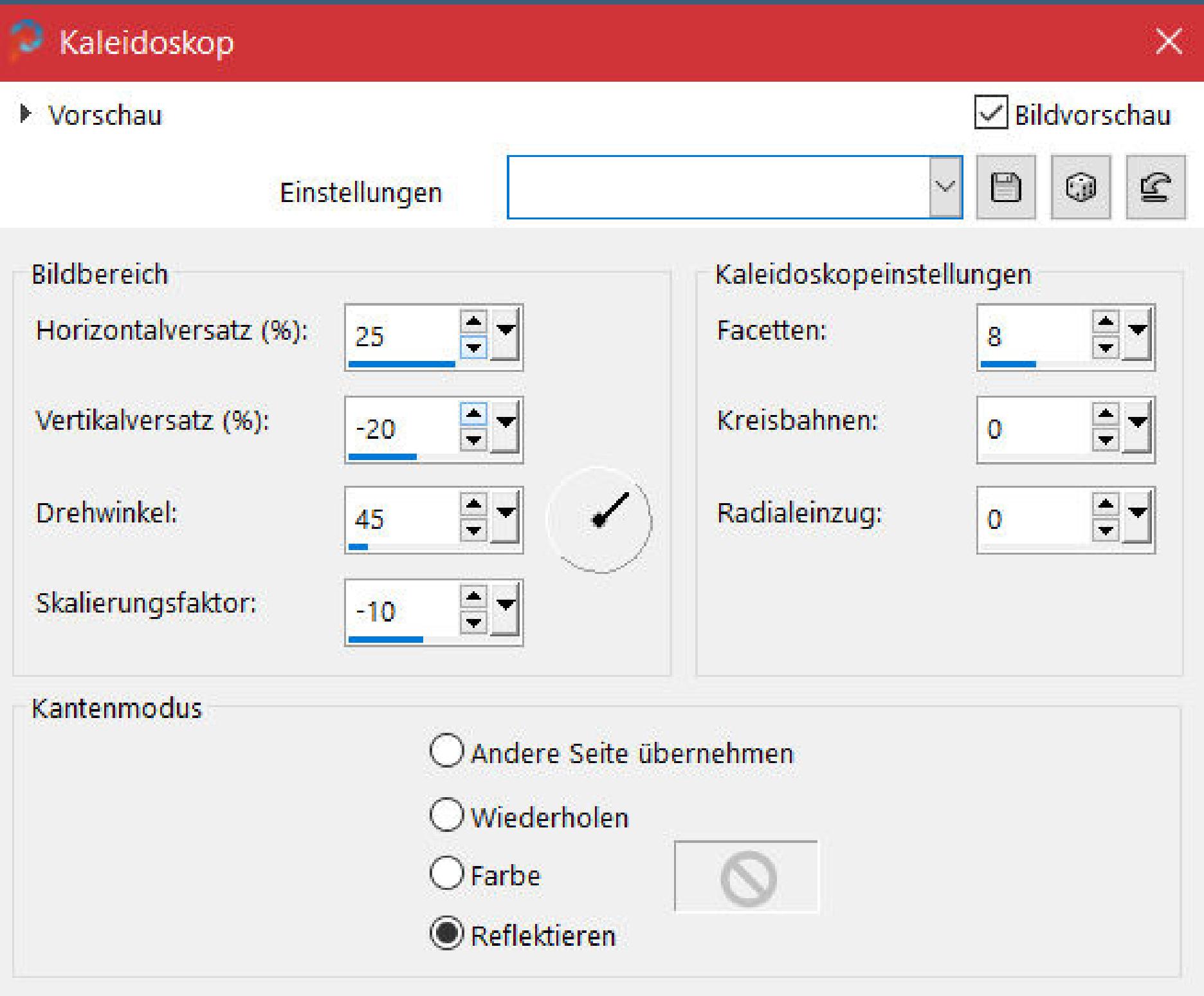

**in Ebene umwandeln–Ebene nach oben schieben–Auswahl aufheben stelle deine Hintergrundfarbe auf weiß Plugins–Toadies–What are you 20/20 Standard** Geometrieeffekte–Parallelogramm

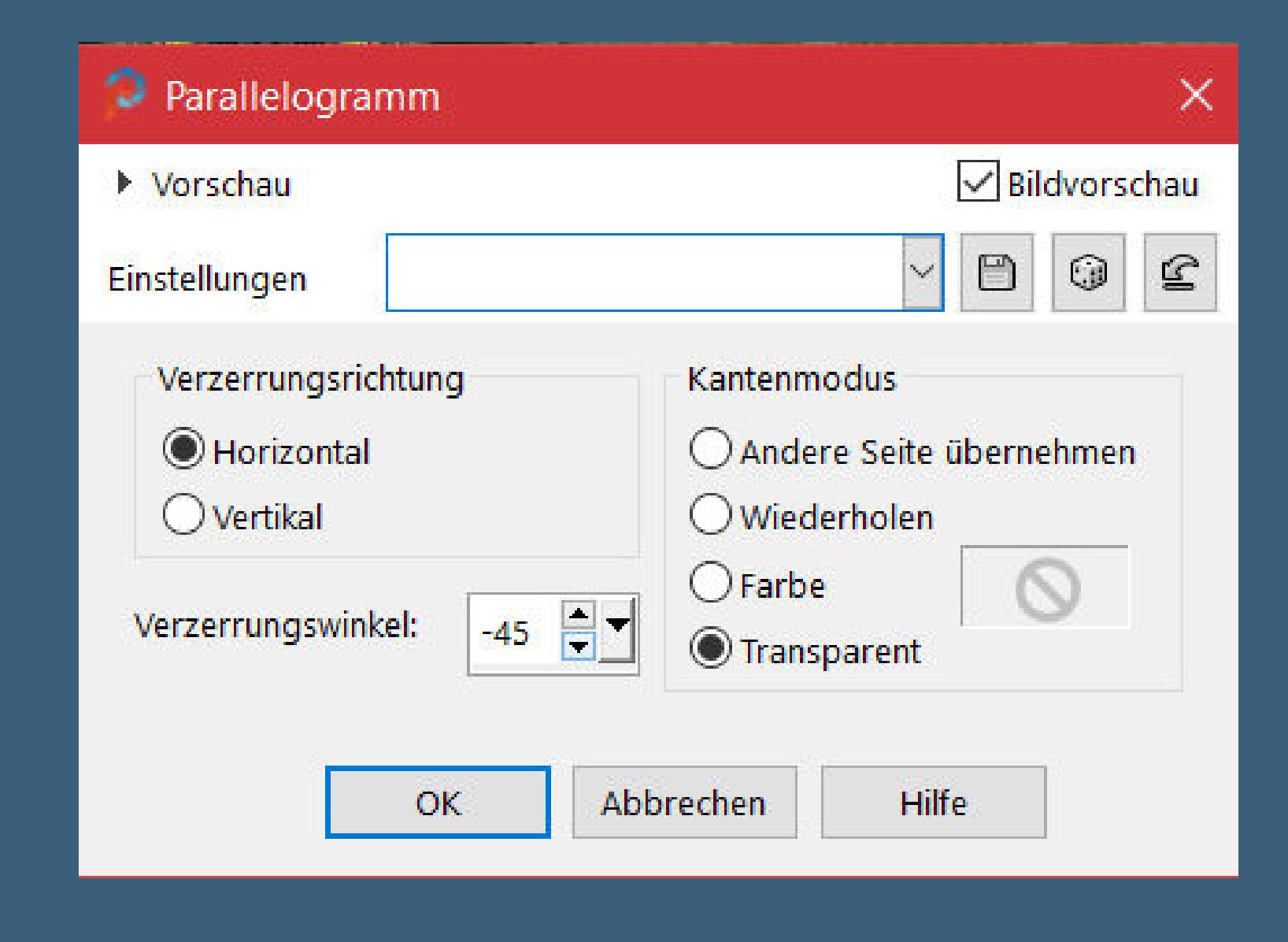

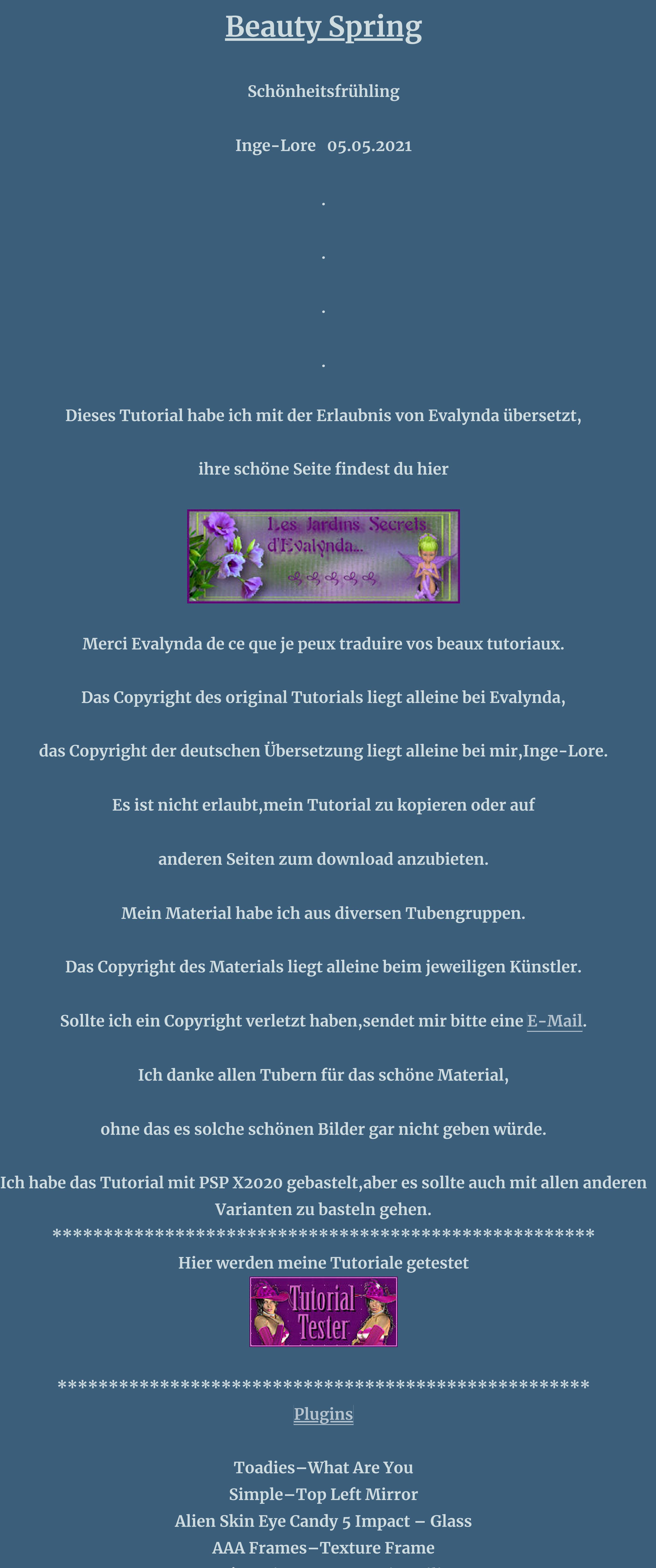

wiederhole beide Schlagschatten in der Schlagschaften in der Schlagschaften in der Schlagschaften in der Schla<br>Der Schlagschaften in der Schlagschaften in der Schlagschaften in der Schlagschaften in der Schlagschaften in **Auswahl aufheben–das ganze Bild nach links drehen klicke mit dem Zauberstab nochmal in die Außenächen oben und unten,rechts und links geh auf die zweite Ebene von unten**

**MuRa's Meister–Perspective Tiling \*\*\*\*\*\*\*\*\*\*\*\*\*\*\*\*\*\*\*\*\*\*\*\*\*\*\*\*\*\*\*\*\*\*\*\*\*\*\*\*\*\*\*\*\*\*\*\*\*\*\*\***

### **[Material](https://www.mediafire.com/file/8d1i6cpb4ukli1q/Evalynda-52-Beauty-Spring.rar/file) oder [HIER](https://filehorst.de/d/dkzcnxrk)**

**du brauchst noch Hintergrundtube Dekotube Personentube meine ist von Laguna und du bekommst sie [HIER](https://picsfordesign.com/)**

**\*\*\*\*\*\*\*\*\*\*\*\*\*\*\*\*\*\*\*\*\*\*\*\*\*\*\*\*\*\*\*\*\*\*\*\*\*\*\*\*\*\*\*\*\*\*\*\*\*\*\*\***

### **Vorwort !!**

**Alle,die mit einer neuen PSP Version (ab X3) arbeiten, können nicht mehr so spiegeln,wie man es bis dahin kannte. Dafür habe ich eine kleine Anleitung geschrieben,wie es mit Skripten geht. Schau [HIER](https://sites.google.com/site/ingelorestutoriale4/spiegeln-bei-neuen-psp-versionen)**

*Ich arbeite nur mit den Skripten !!!*

**\*\*\*\*\*\*\*\*\*\*\*\*\*\*\*\*\*\*\*\*\*\*\*\*\*\*\*\*\*\*\*\*\*\*\*\*\*\*\*\*\*\*\*\*\*\*\*\*\*\*\*\* Wenn etwas verkleinert wird,dann immer ohne Haken bei \*Alle Ebenen angepaßt\* , andernfalls schreibe ich es dazu. \*\*\*\*\*\*\*\*\*\*\*\*\*\*\*\*\*\*\*\*\*\*\*\*\*\*\*\*\*\*\*\*\*\*\*\*\*\*\*\*\*\*\*\*\*\*\*\*\*\*\***

**Das Originaltut**

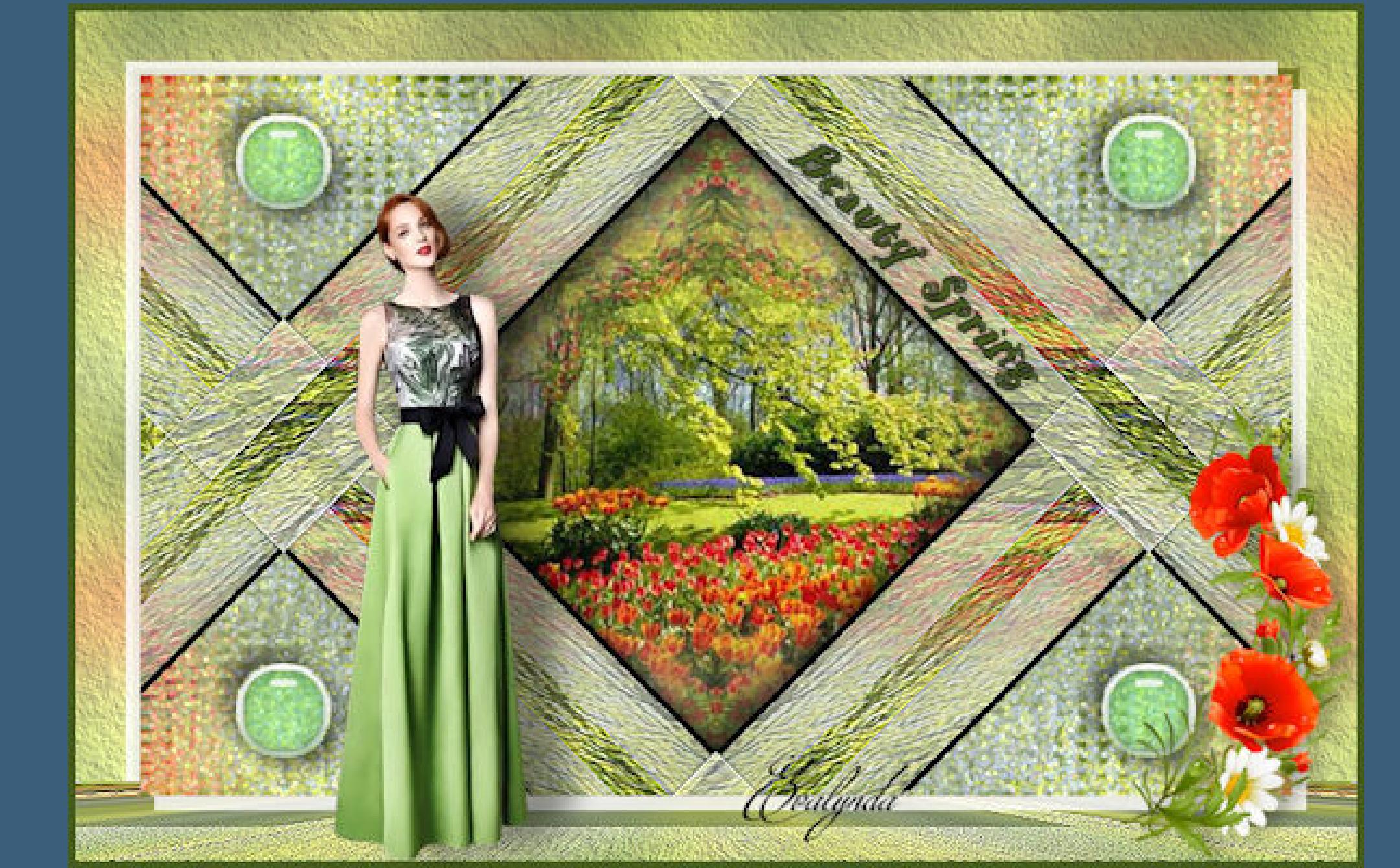

#### **Punkt 1 Such dir aus deinen Tuben eine helle und dunkle Farbe Öne ein neues Blatt 800 x 500 Px–mit diesem Verlauf füllen**

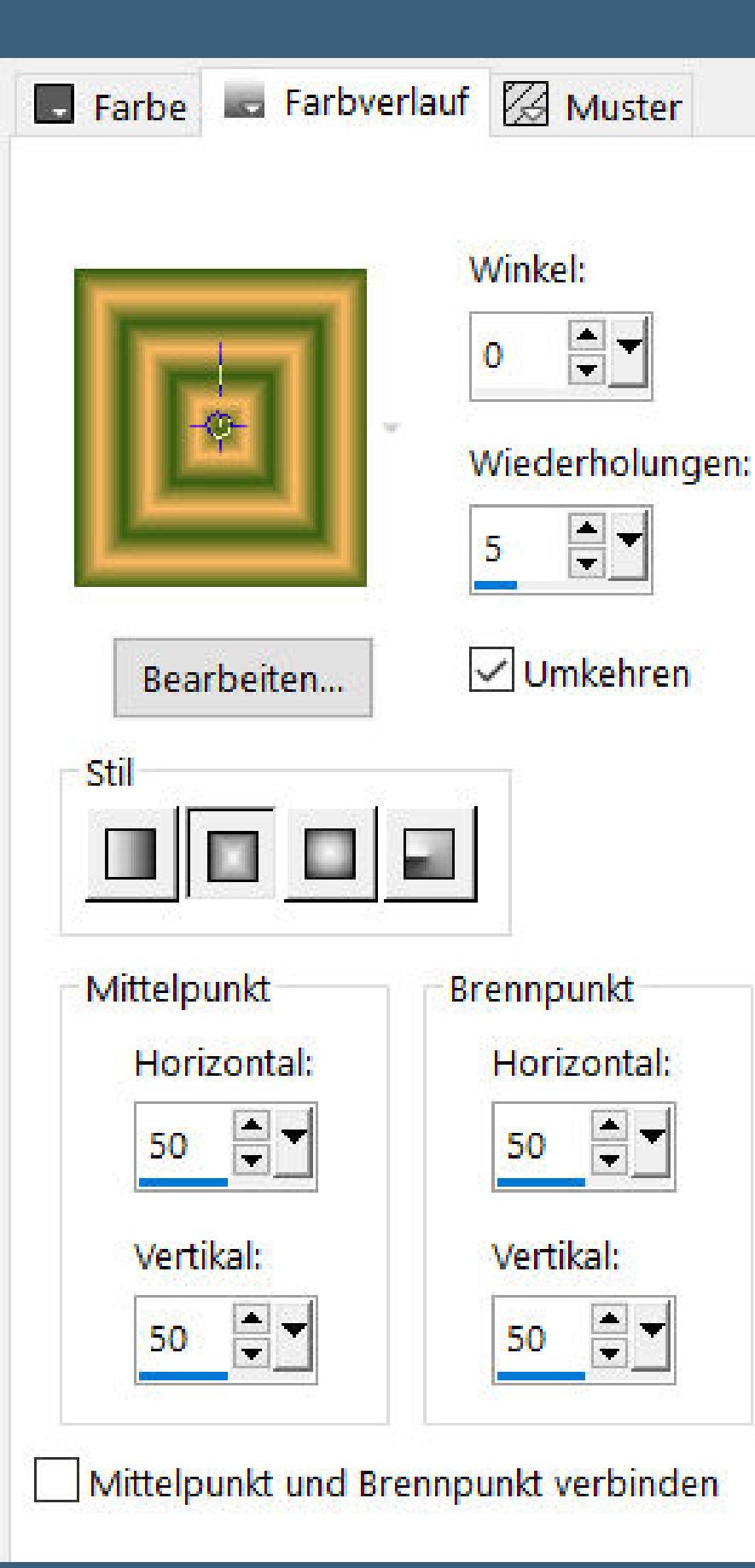

**stark scharfzeichnen**

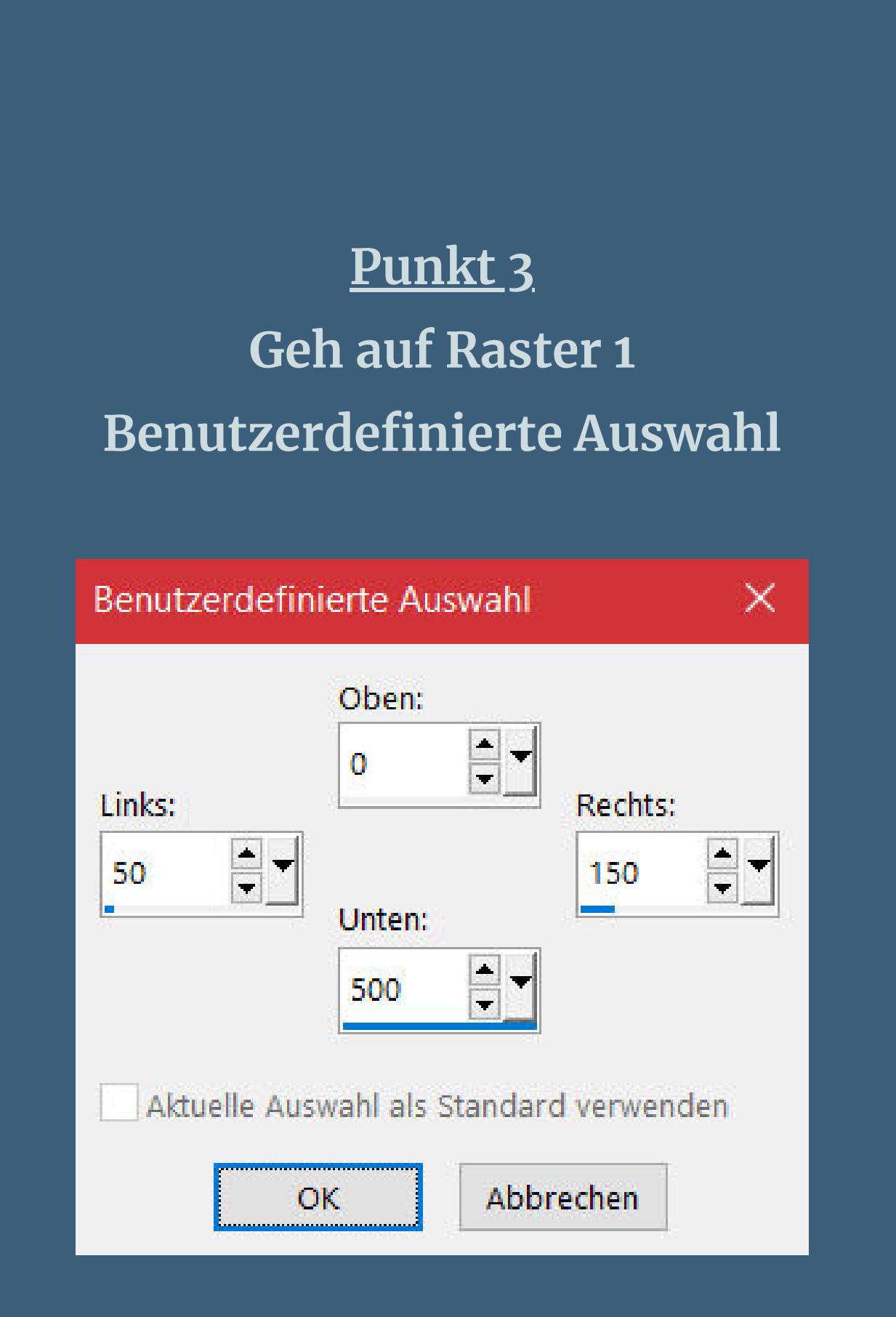

**Punkt 4 Ebene duplizieren–nach unten zusammenfassen duplizieren–vertikal spiegeln–nach unten zusammenfassen duplizieren–horizontal spiegeln–nach unten zusammenfassen**

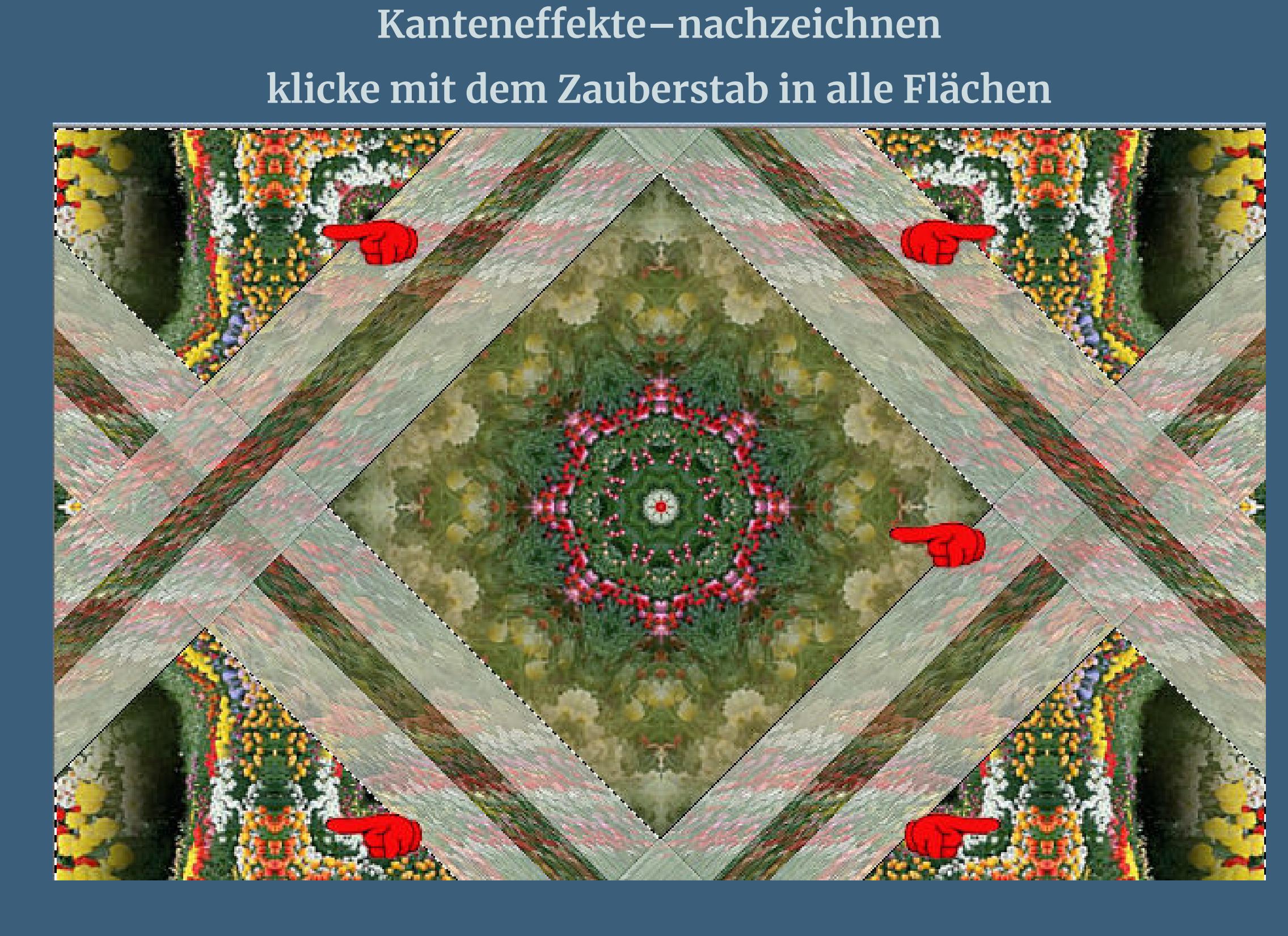

**Schlagschatten 3/3/100/0 und mit Negativwerten**

**Punkt 5**

**Dreh das ganze Bild nach rechts**

#### **Punkt 6 Textureekte–Glasmosaik**

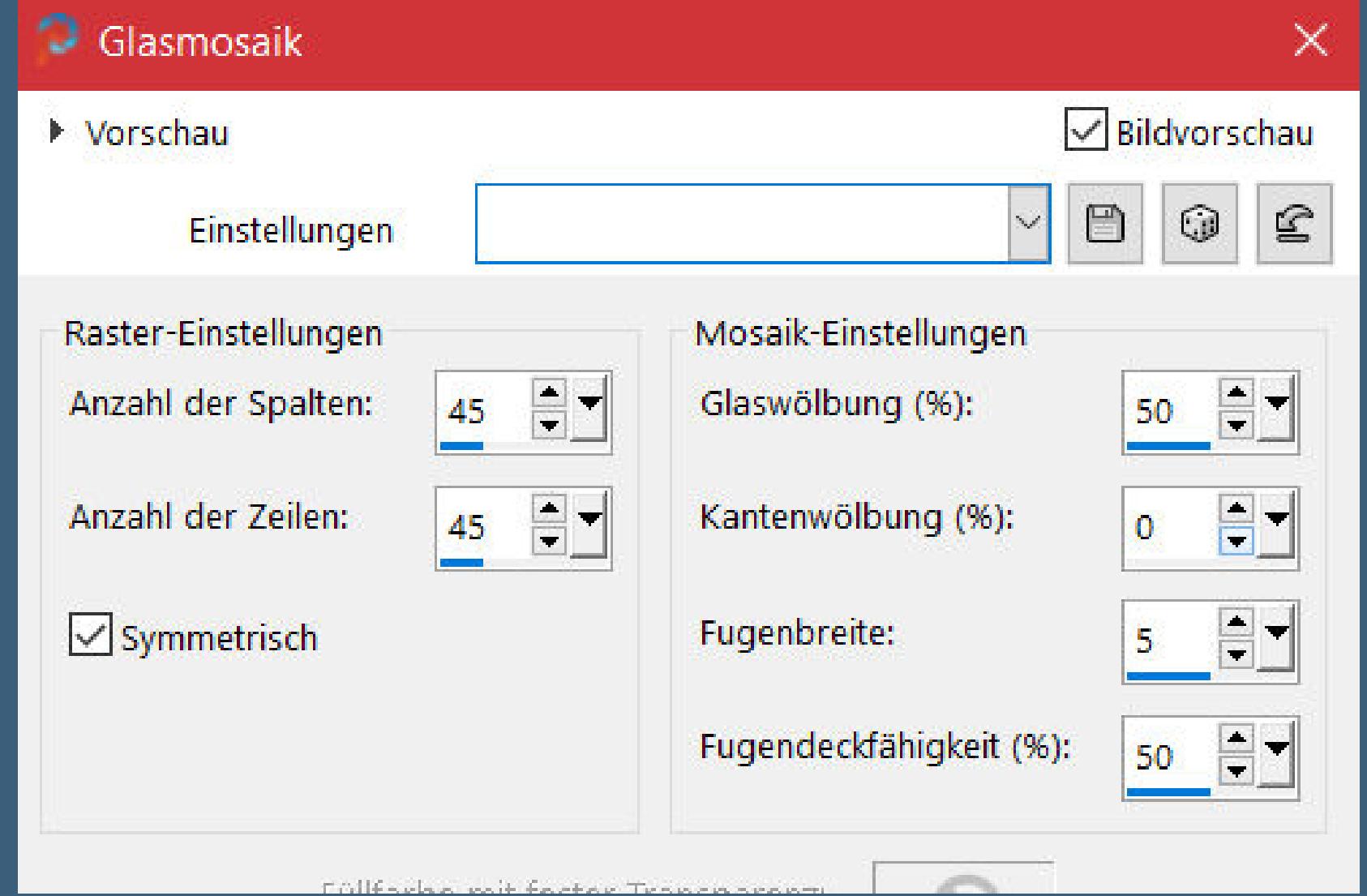

**Auswahl aufheben–kopiere deine Hintergrundtube einfügen auf dein Bild–passe die Größe an mittig schieben–geh auf die oberste Ebene klicke mit dem Zauberstab in die Mitte**

**geh wieder eine Ebene tiefer–Auswahl umkehren–Löschtaste**

### **Punkt 8 Geh auf die oberste Ebene Schlagschatten 8/8/50/20 und mit Negativwerten**

**Auswahl aufheben kopiere \*Bulle\*–einfügen auf dein Bild mit Taste K einstellen auf 67 / 27 Plugins–Simple–Top Left Mirror klicke mit dem Zauberstab in die Kreise**

**Schlagschatten 8/8/50/20 und mit Negativwerten**

### **Punkt 9 Auswahl ändern–verkleinern um 5 Px Plugins–Alien Skin Eye Candy 5 Impact – Glass**

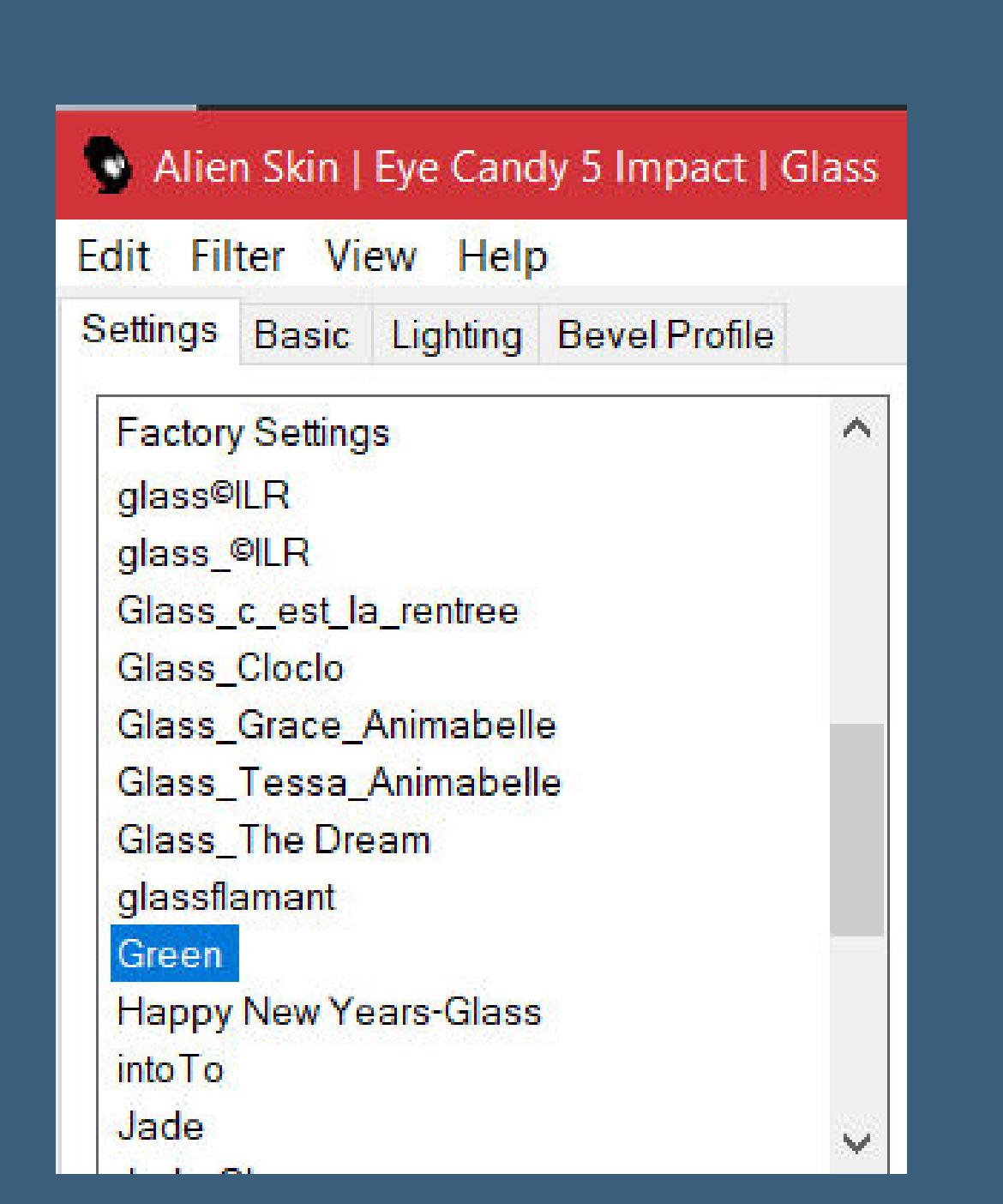

**oder du nimmst ein zu deiner Farbe passendes Preset ich habe meine Auswahl mit der hellen Farbe gefüllt und diese Einstellung genommen**

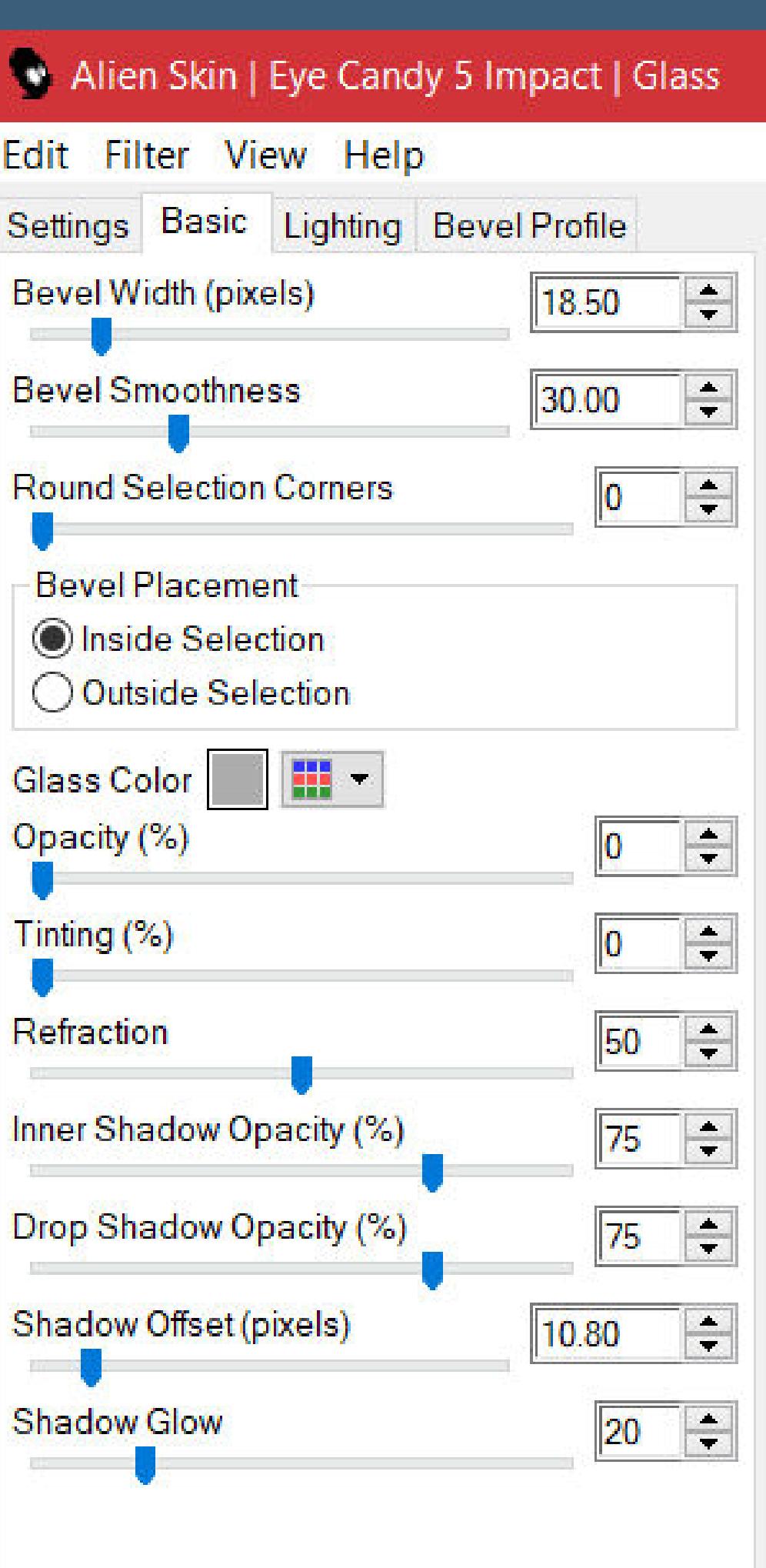

**Auswahl aufheben**

# **Punkt 10**

**Stelle Raster 1 unsichtbar–sichtbar zusammenfassen Bild–Leinwandgröße**

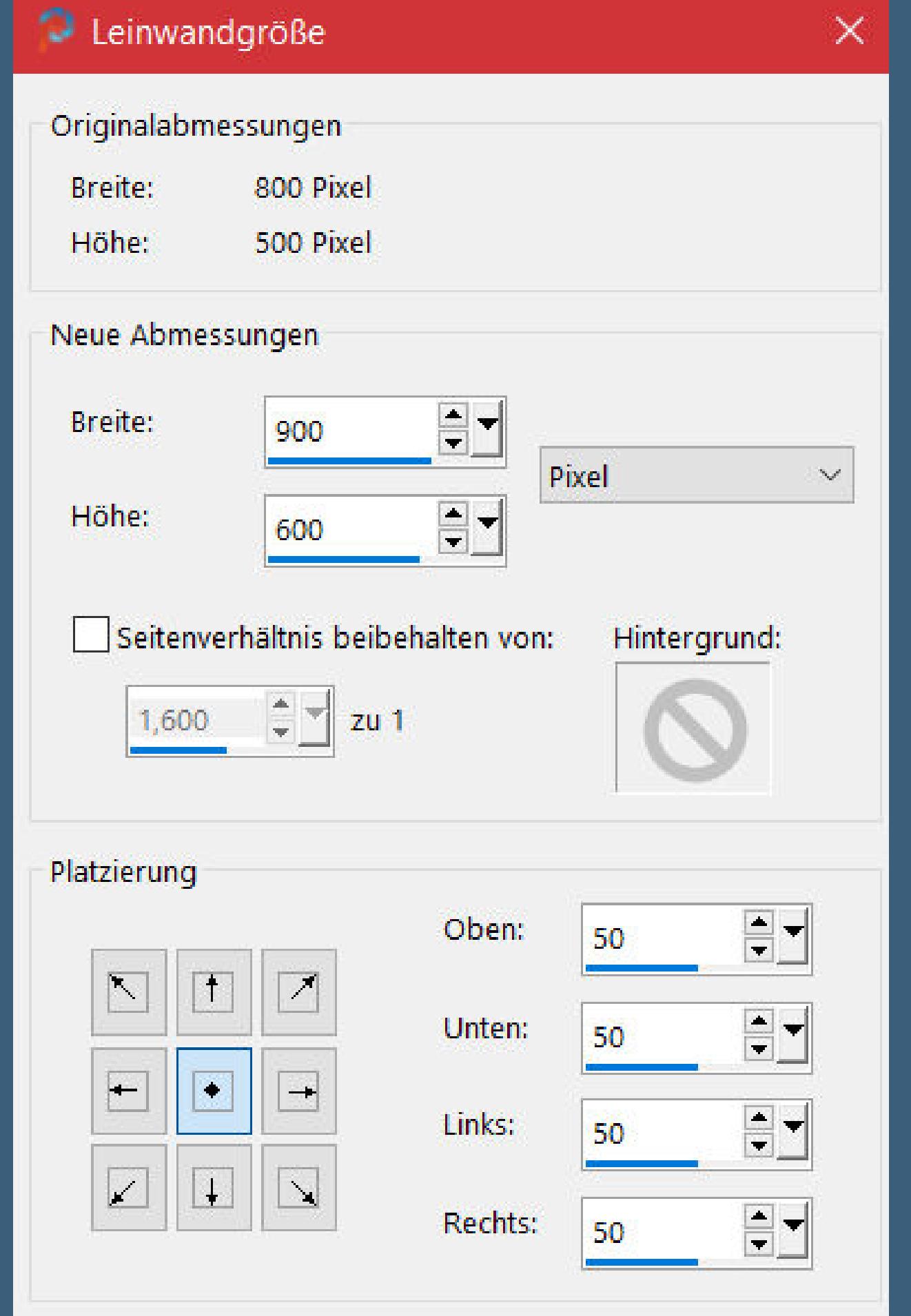

**du bist auf der oberen Ebene klicke mit dem Zauberstab in den transparenten Rand Auswahl umkehren Schlagschatten 10/10/80/0/weiß und mit Negativwerten**

**Auswahl aufheben**

### **Punkt 11**

**Geh auf die untere Ebene–kopieren–neue Ebene Auswahl alles–einfügen in die Auswahl–Auswahl aufheben Gaußsche Unschärfe mit 25 Plugins–AAA Frames–Texture Frame**

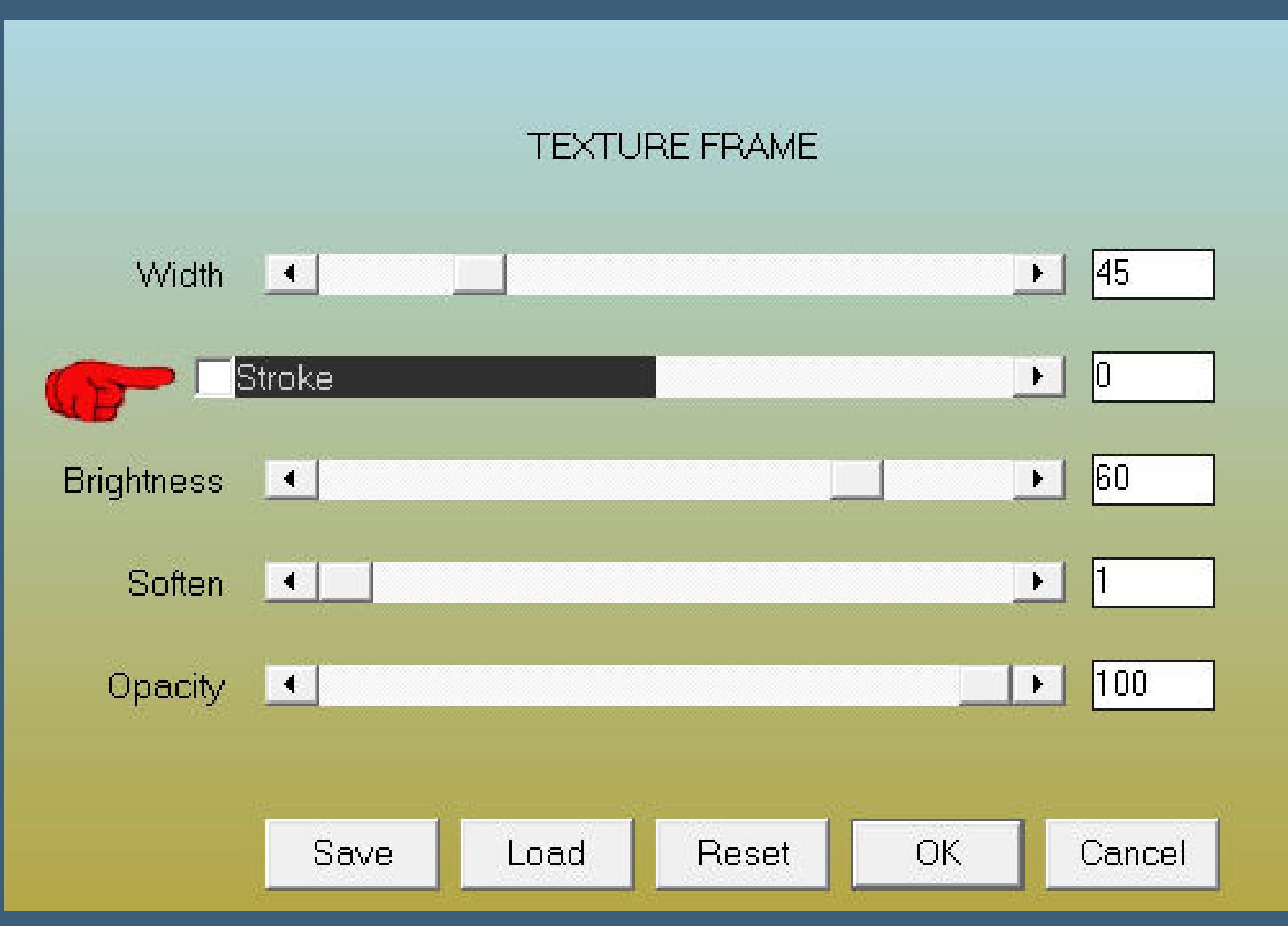

**Ebene duplizieren Plugins–MuRa's Meister–Perspective Tiling**

MuRa's Filter Meister - Perspective Tiling 1.1  $\boxed{80}$ Perspective <  $\geq$ 

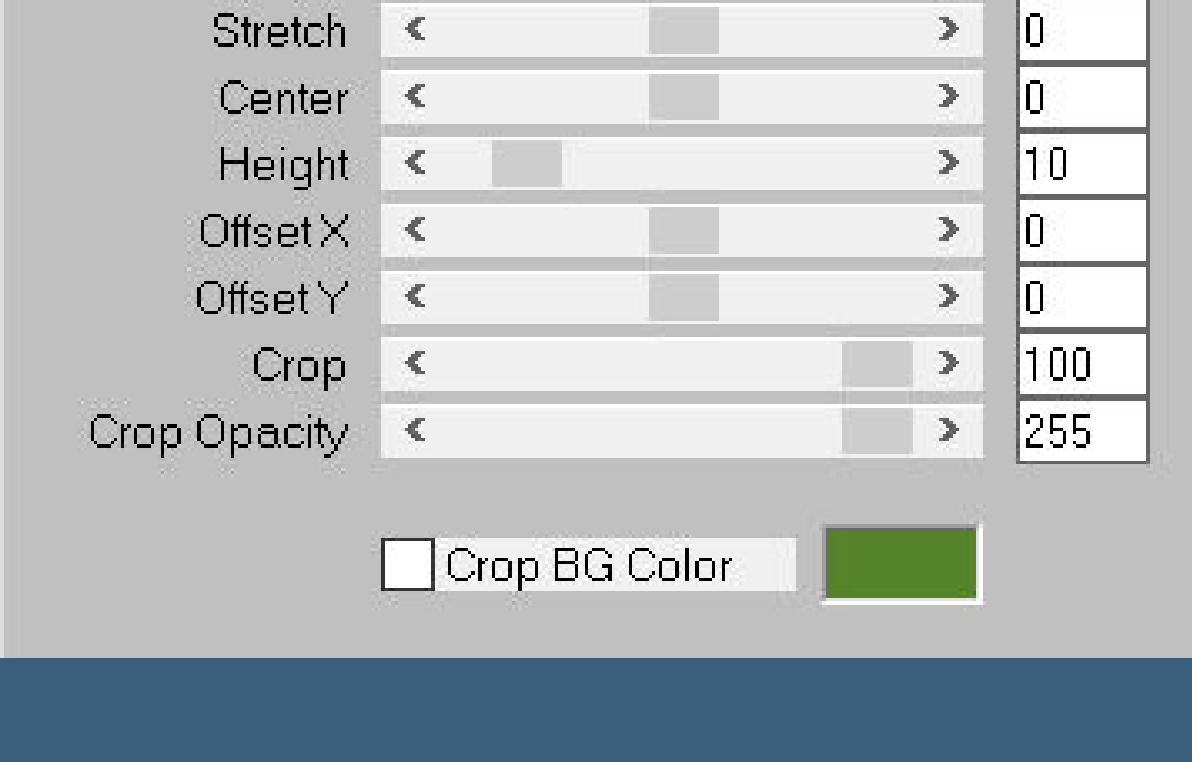

**Kanteneekte–nachzeichnen**

#### **Punkt 12 Geh auf die oberste Ebene**

**kopiere deine Personentube–einfügen auf dein Bild passe die Größe an–scharfzeichnen Schlagschatten 0/0/100/50/schwarz kopiere deine Dekotube–einfügen auf dein Bild Größe anpassen–scharfzeichnen Schlagschatten 0/0/80/30**

**Punkt 13 Kopiere den Text–einfügen auf dein Bild Bild–frei drehen 45° rechts mit Taste K einstellen auf 500 / 101 Rand hinzufügen–5 Px dunkle Farbe setz dein WZ und das Copyright aufs Bild zusammenfassen und als jpg speichern.**

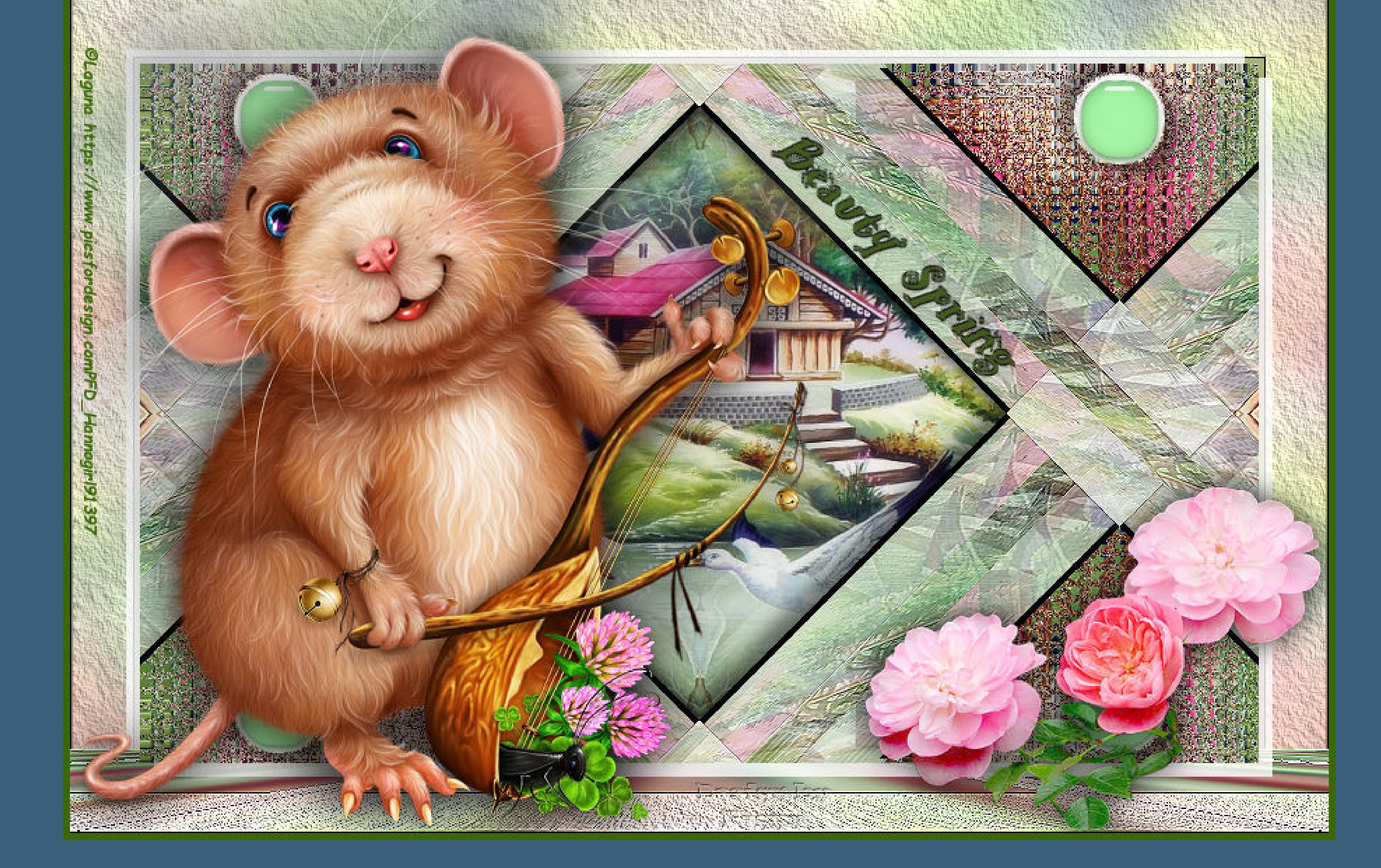

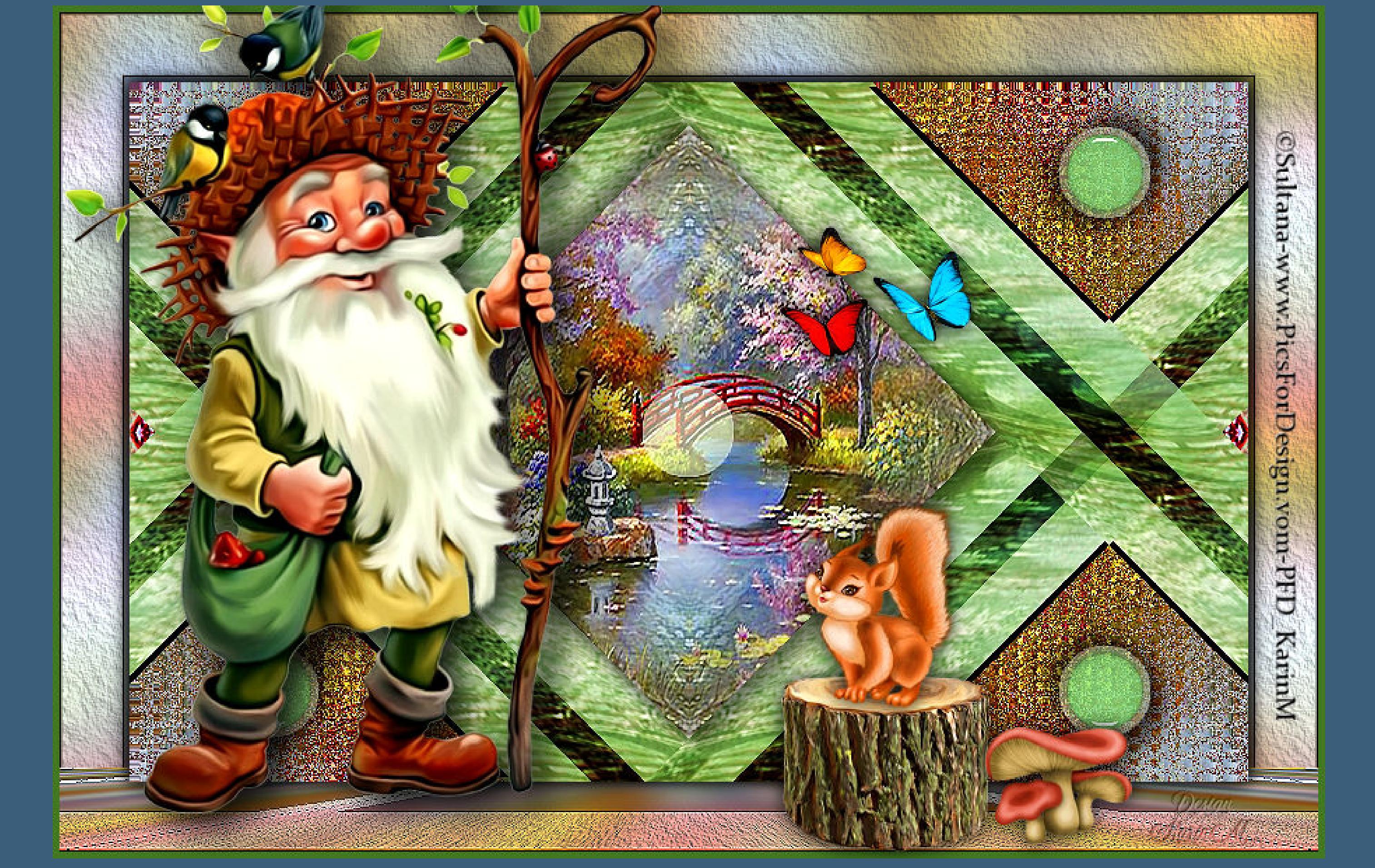

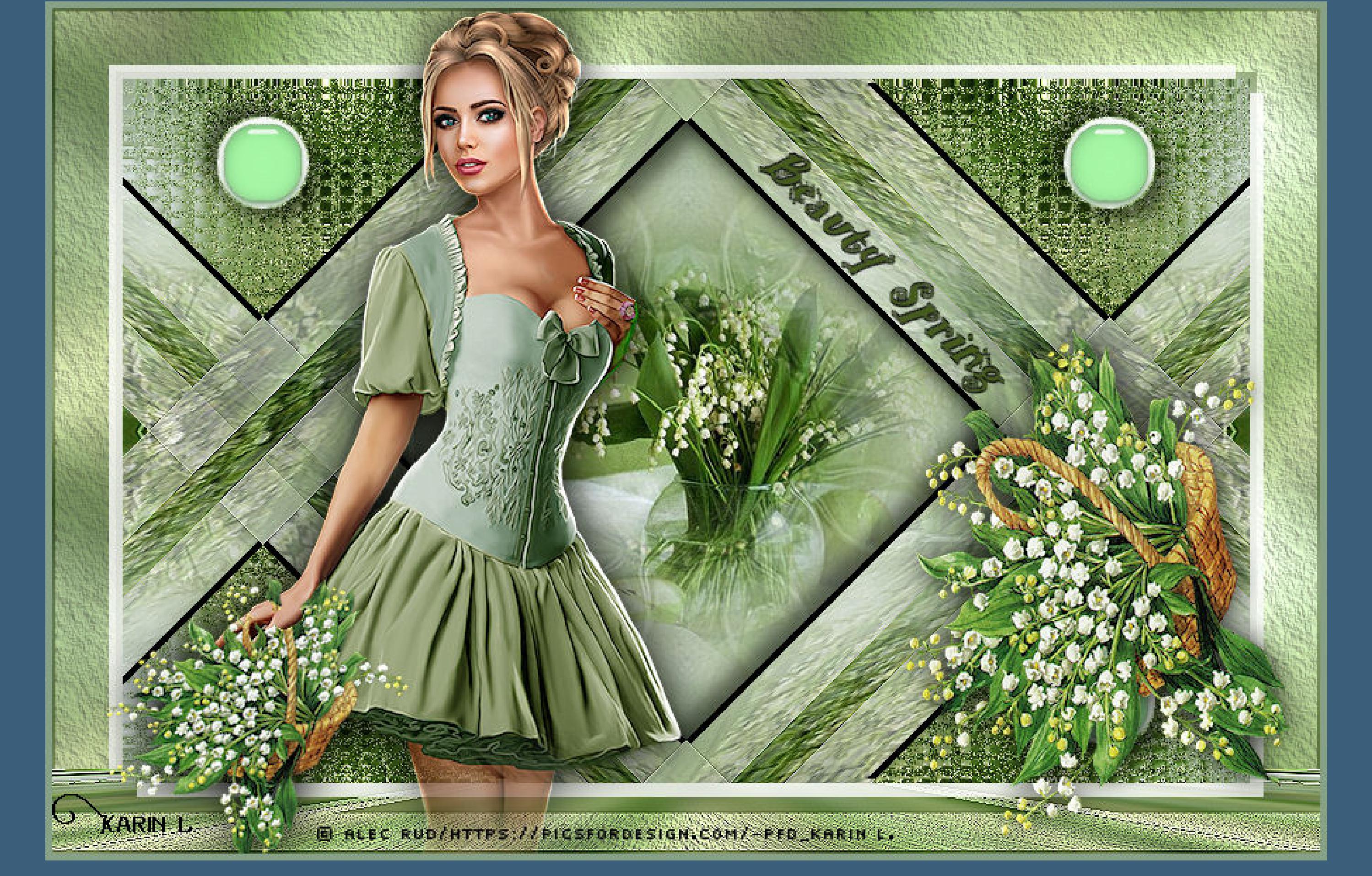

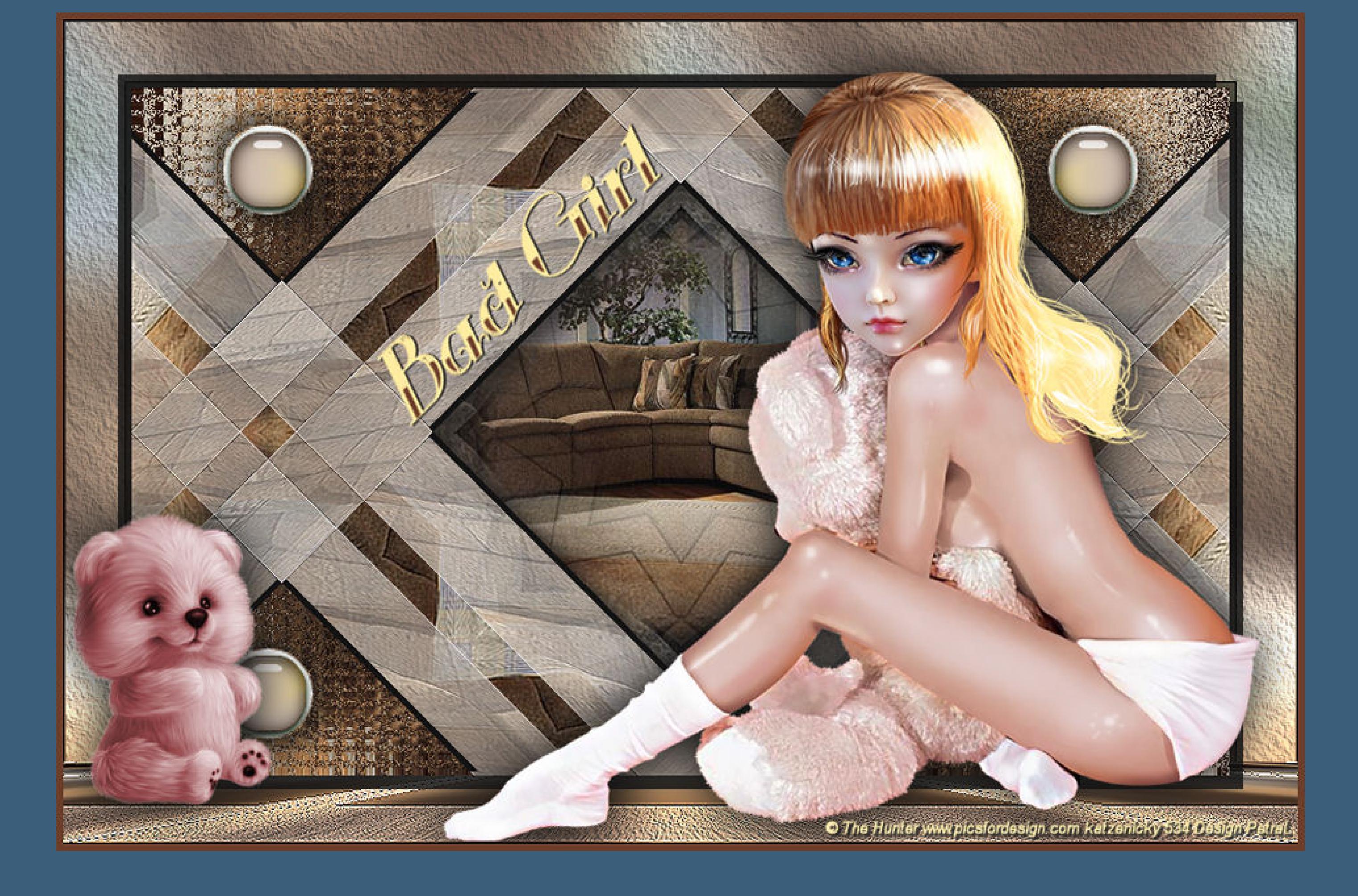

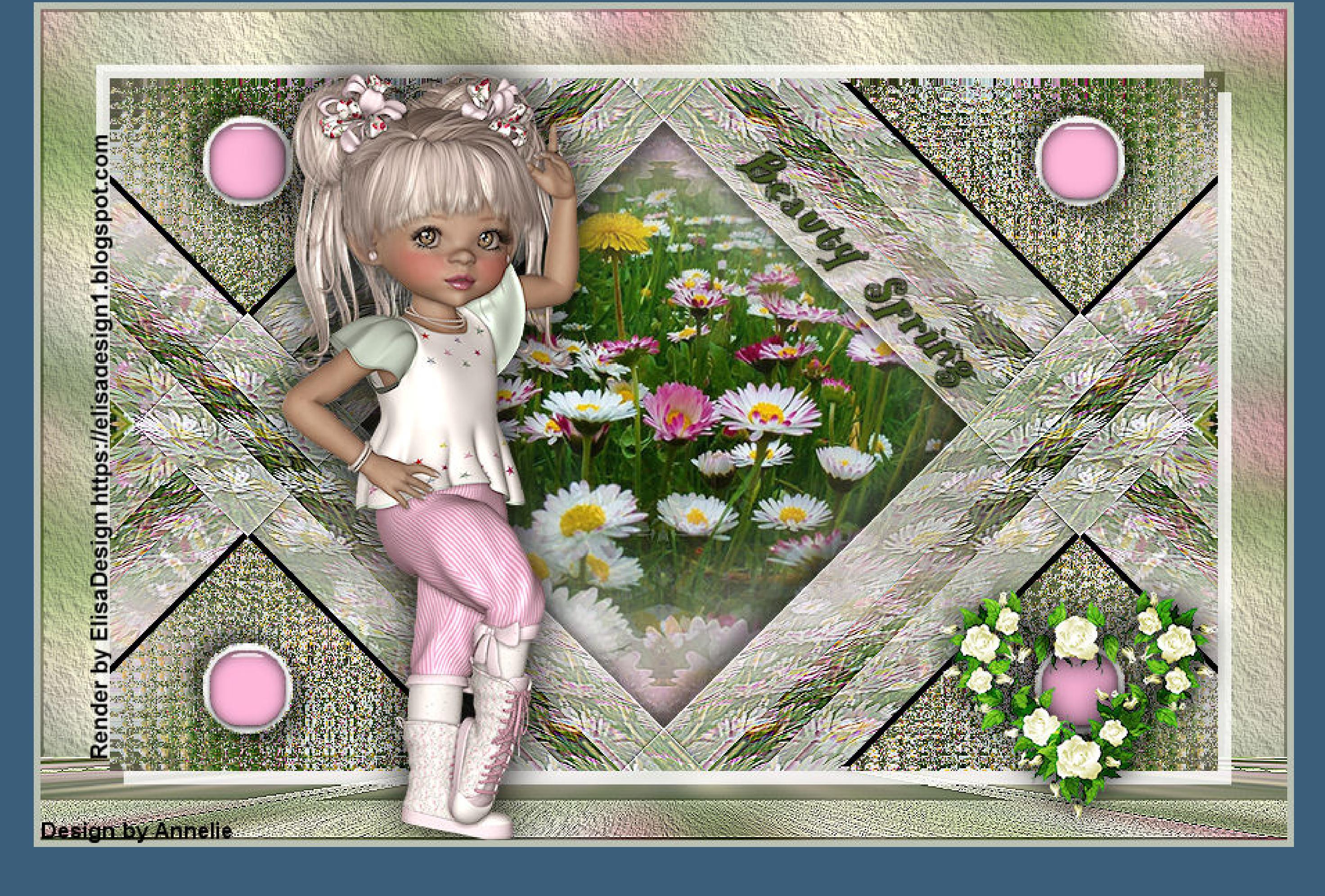

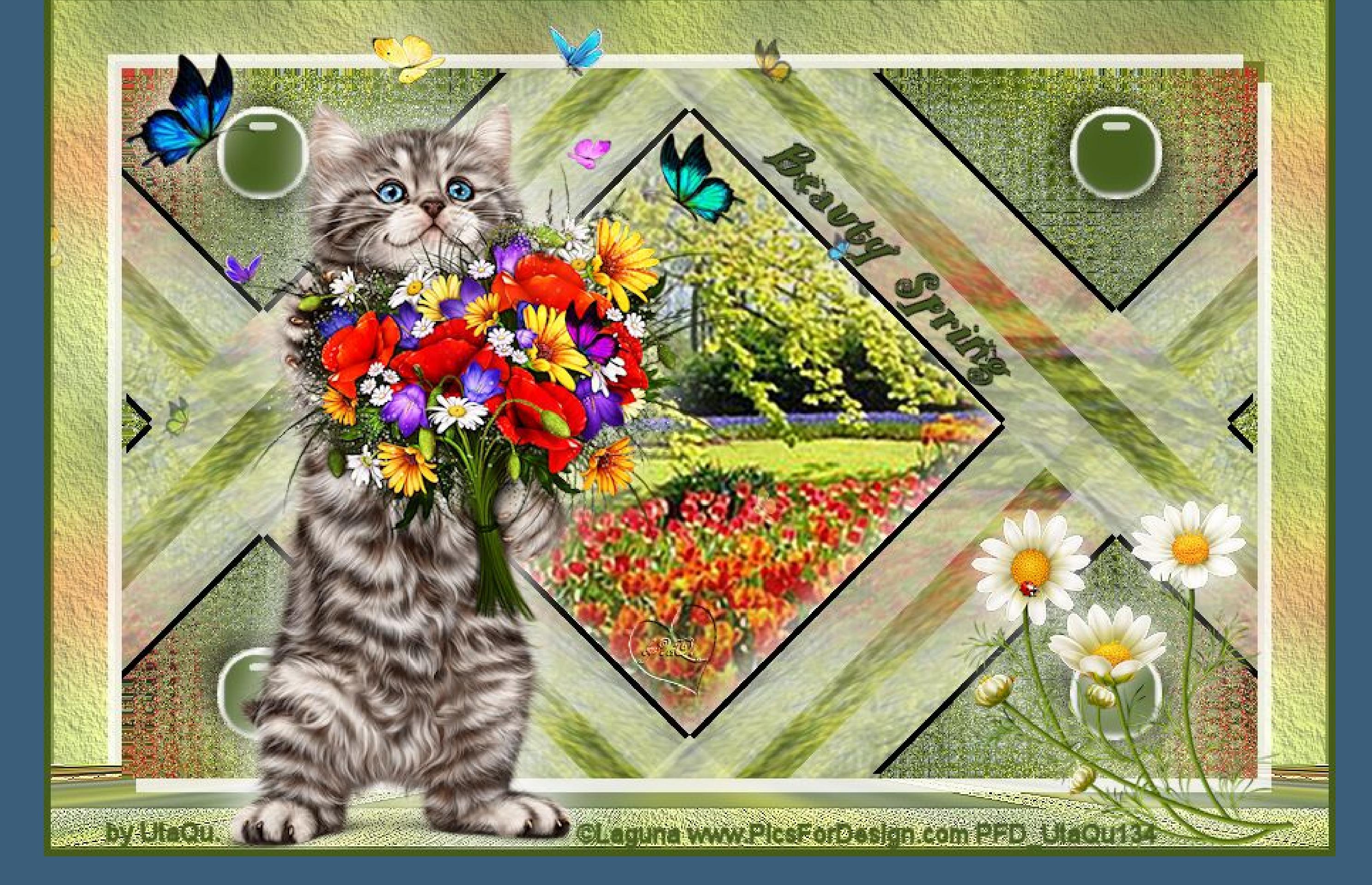